Per vedere i video con i sottotitoli ufficiali tradotti in italiano seguire questi passaggi:

- 1. Aprire il link, verrete rimandati su Youtube
- 2. Selezionare la funzione "sottotitoli", indicata in figura [figura 1]. La barretta rossa sottostante indica che i sottotitoli sono attivati.

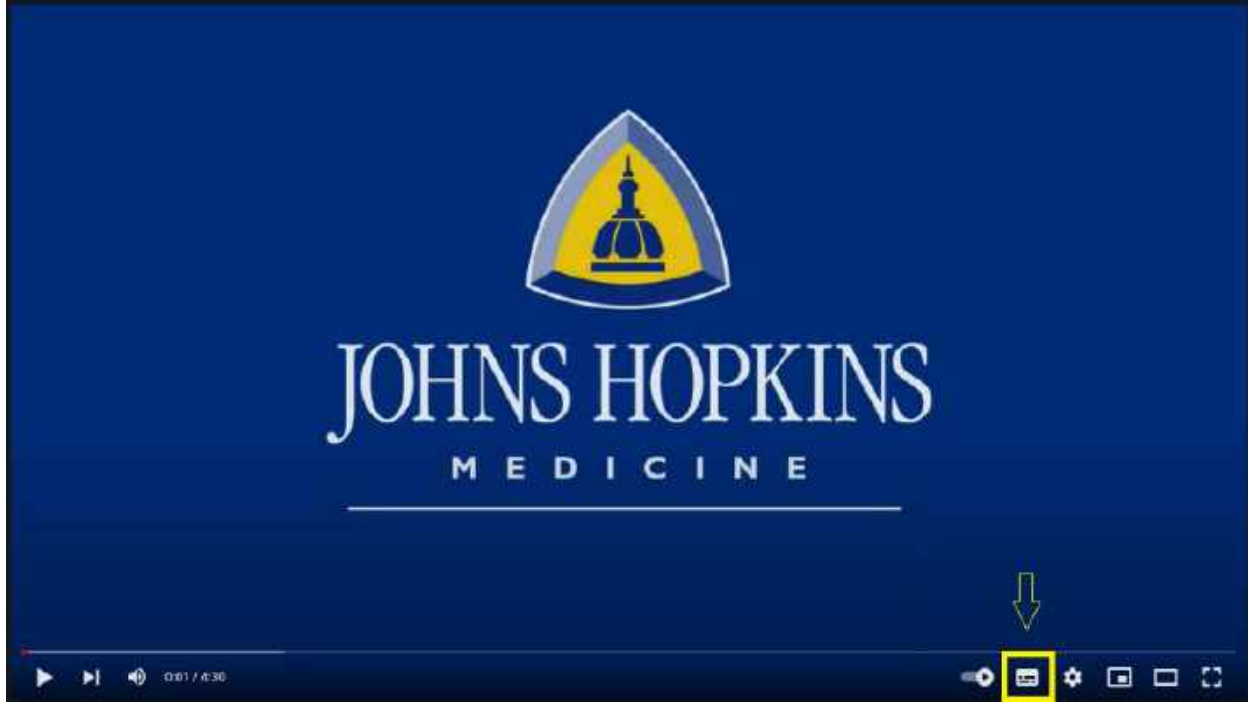

*Figura 1*

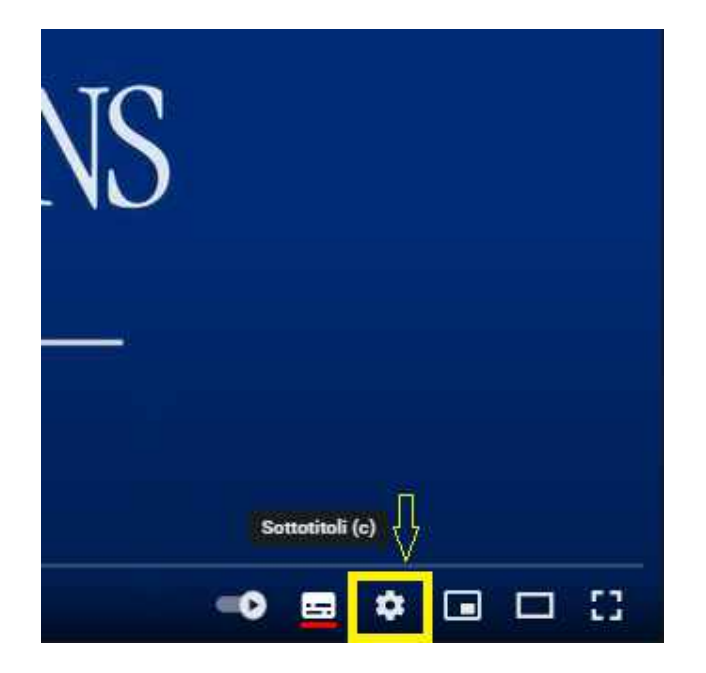

3. Selezionare le impostazioni 4. Selezionare la freccia bianca accanto a "sottotitoli Inglese"

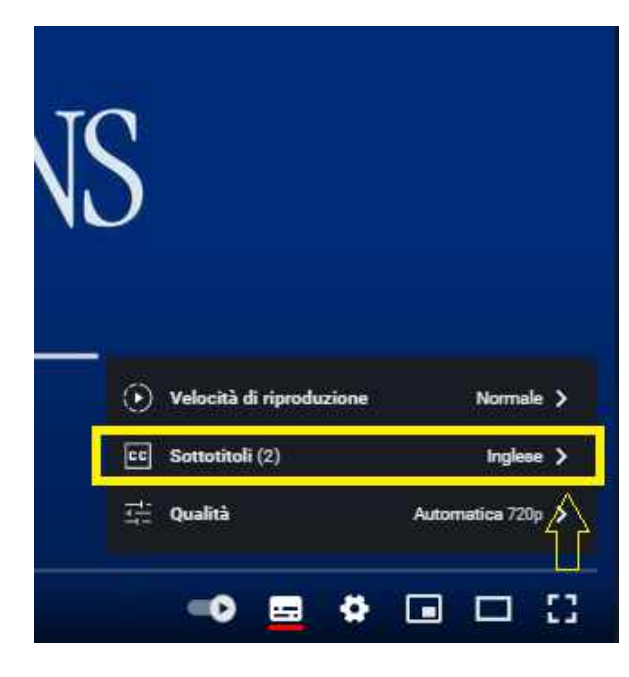

*Figura 2*

*Figura 3*

5. Selezionare "Traduzione automatica" 6. Selezionare la lingua desiderata

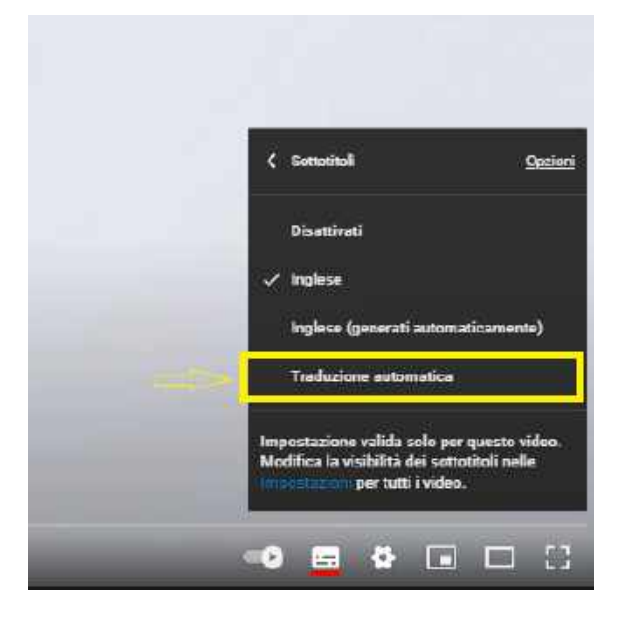

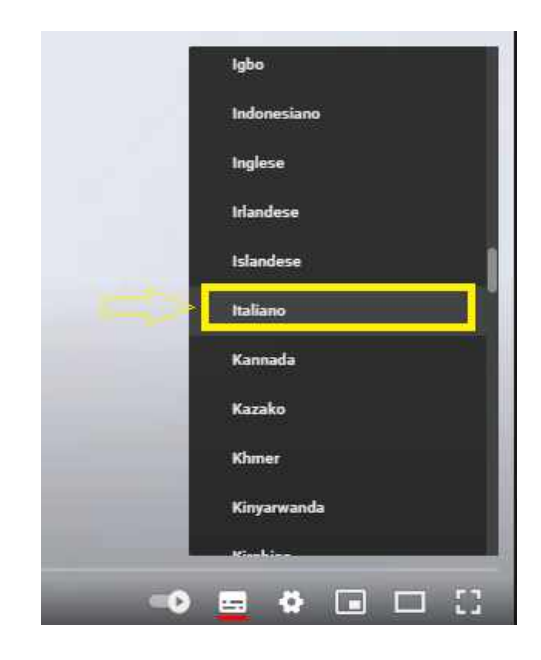

## A questo punto i sottotitoli tradotti in italiano sono attivi

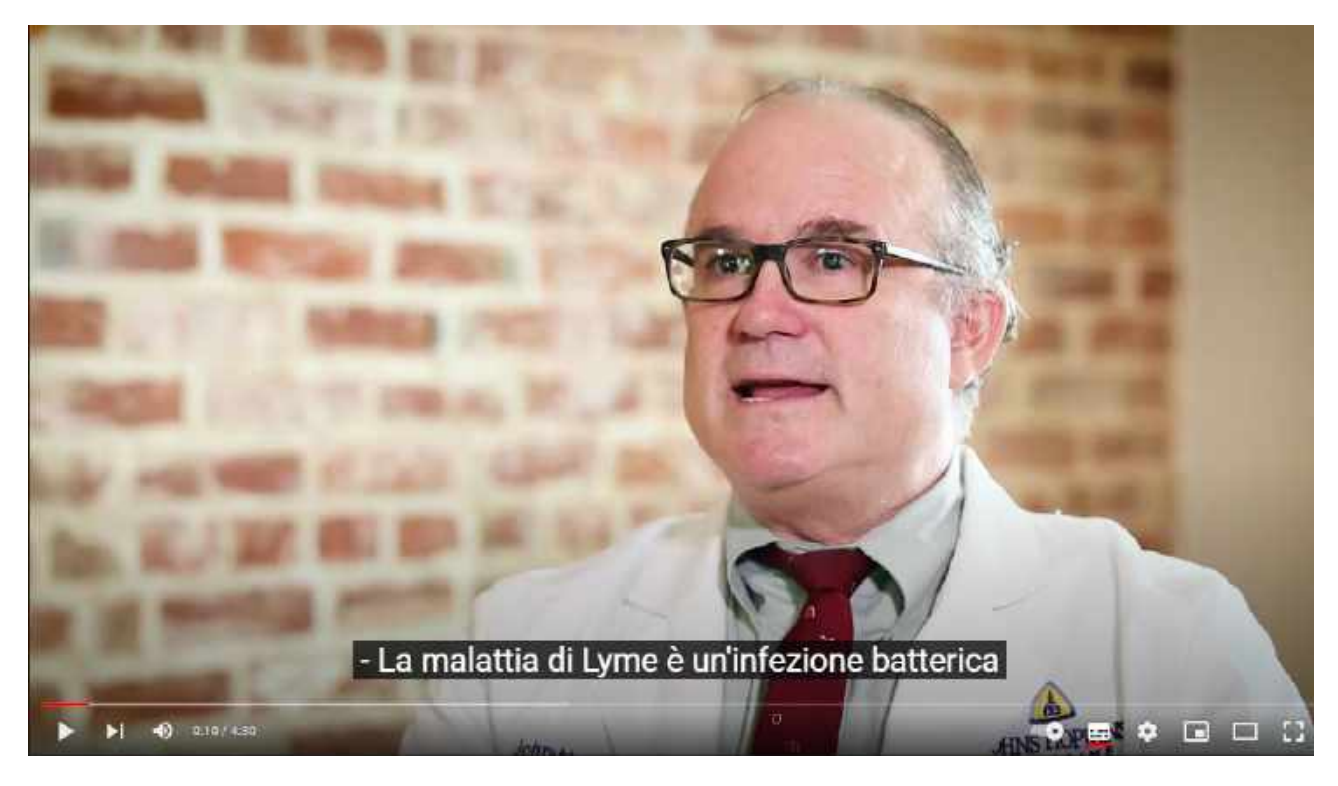